# User Guide: CPDMS for practitioners

### **CONTENTS:**

| User Guide: CPDMS for practitioners |   |
|-------------------------------------|---|
| CONTENTS:                           | 1 |
| The Hub                             | 2 |
| Practitioner CPD                    | 3 |
| Screen information layout           | 4 |
| Carry forward of points             | 5 |

| Document Objective ID: | A1815227 |
|------------------------|----------|
| Pagination             | 1 of 6   |

- 1. Go to the **Board's website**
- 2. On the home page, click on the **The Hub** tile

| The Hub                                                                                                    |
|----------------------------------------------------------------------------------------------------|
| Log in to the Service Hub for practitioners, providers and others with personalised data and services: applying for, renewing and paying for practising certificates, checking practising c |
| Read more >                                                                                                    |

- 3. Enter your login details provided to you by the Board and click **Log in**. If you have forgotten your password use the <u>forgot my details</u> link.
- 4. The site will take you **The Hub** and see following tiles. You may have access to others.

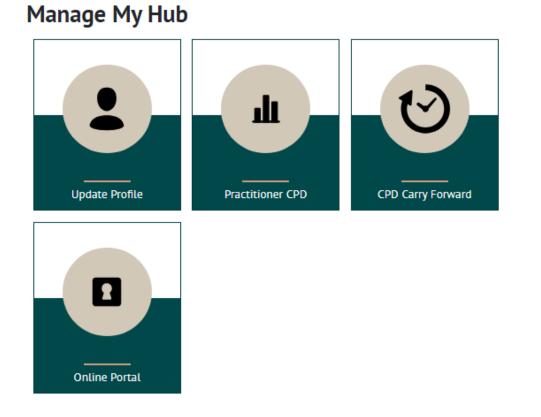

| Document Objective ID: | A1815227 |
|------------------------|----------|
| Pagination             | 2 of 6   |

#### **Practitioner CPD**

This facility provides you with an overview of the following information:

- Your CPD requirements including any changes to your requirements through variations, exemptions or additional CPD requirements.
- Your progress to complying with your CPD requirements.
- The CPD activities you have undertaken as uploaded by providers.
- Past history of CPD activities you have undertaken.

| Document Objective ID: | A1815227 |
|------------------------|----------|
| Pagination             | 3 of 6   |

### Screen information layout

Below is a sample and description of the **Practitioner CPD** page.

#### Current CPD (Year ending 31 March 2024)

You have 5 weeks to complete the requirements below.

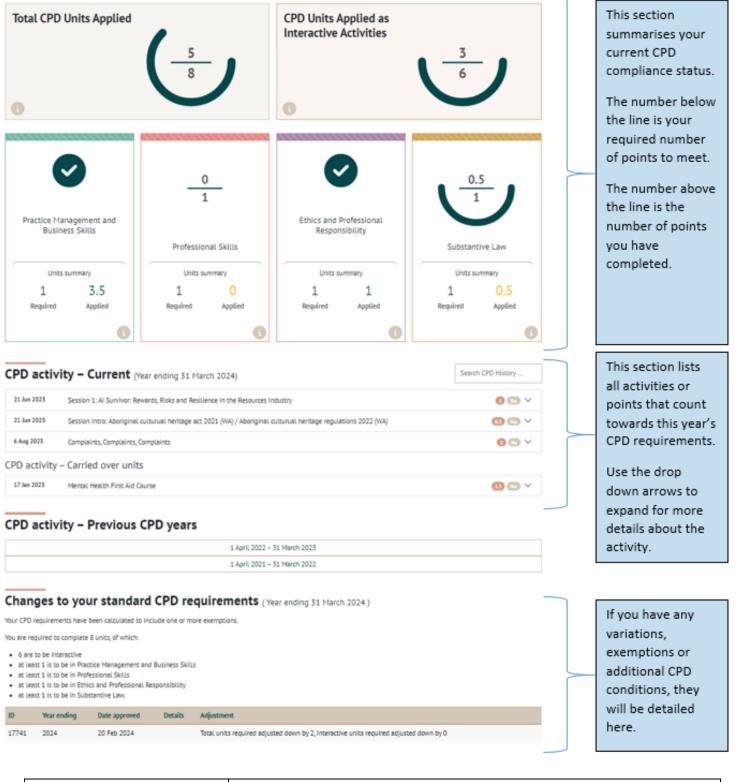

| Document Objective ID: | A1815227 |
|------------------------|----------|
| Pagination             | 4 of 6   |

## **Carry forward of points**

1. From **The Hub** click on the Provider Upload tile:

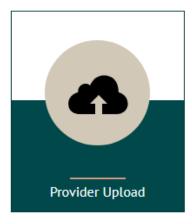

2. On the left you will see activities that may be eligible for carry forward from the previous year.

Carry-forward units available

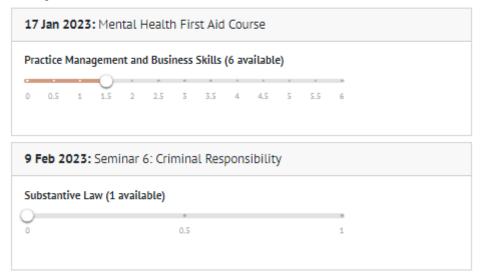

3. Use the sliders to slide up and down points to carry forward from those activities. You can only carry forward a maximum of 3 points.

| Document Objective ID: | A1815227 |
|------------------------|----------|
| Pagination             | 5 of 6   |

- 4. As you use the sliders, the illustration to the right will change.
- 5. Use the key to identify if you have met your requirements or not once the carry forward of points have been applied.

| Current CPD requirements                           |                                      |
|----------------------------------------------------|--------------------------------------|
| Practice Management and Business Skills 🗸 🜖        |                                      |
| 35 15                                              | These indicate your minimum CPD      |
| Professional Skills 🗙                              | required points for the current year |
|                                                    | 9                                    |
| Ethics and Professional Responsibility 🗸           |                                      |
| 1                                                  | 0                                    |
| Substantive Law 🗙                                  |                                      |
| 0.5                                                | 9                                    |
|                                                    |                                      |
| Total Units ×                                      |                                      |
| 5 15                                               | 0                                    |
|                                                    |                                      |
| K2Y: Already achieved Carry Forward Required       |                                      |
| × Requirement not met                              |                                      |
| <ul> <li>Requirement met</li> </ul>                |                                      |
| Requirement exceeded     Provide superior and most |                                      |
| A Previous year's requirement not met              |                                      |
|                                                    |                                      |
| Total Carry-Forward Submitted: 1.5                 |                                      |

- 6. If you have tried to carry forward any points that have been used to meet the previous year's requirements, an error message will appear. You will need to slide the points back.
- 7. Once you have chosen your points to carry forward. Click submit.
- 8. Your CPD record will be updated and can be viewed in the **Practitioner CPD** facility

| Document Objective ID: | A1815227 |
|------------------------|----------|
| Pagination             | 6 of 6   |